【APRINe ラーニングプログラム(eAPRIN)一括登録方法】成績管理者用

### 1. 登録済みの受講者を確認する。

eAPRIN のトップページを表示し、成績管理者でログインしてください。 eAPRIN URL<https://edu.aprin.or.jp/>

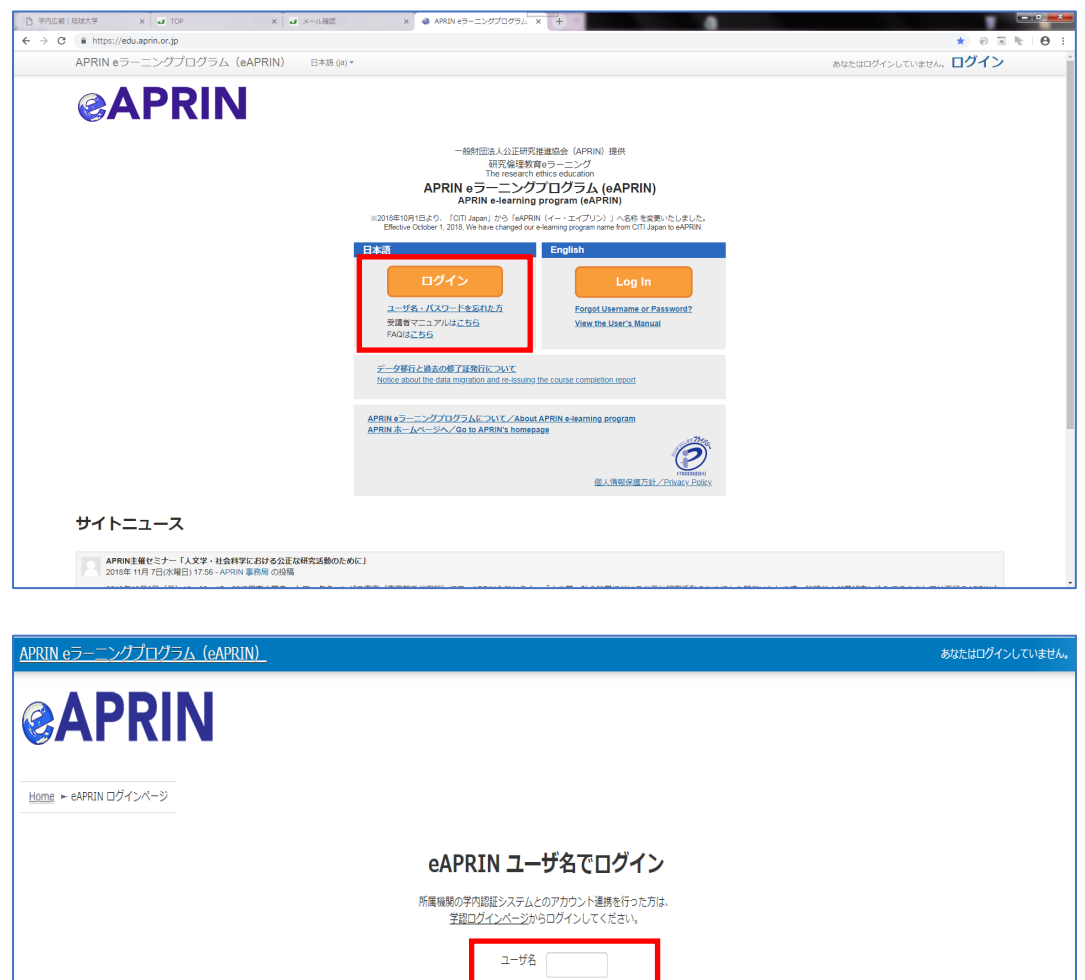

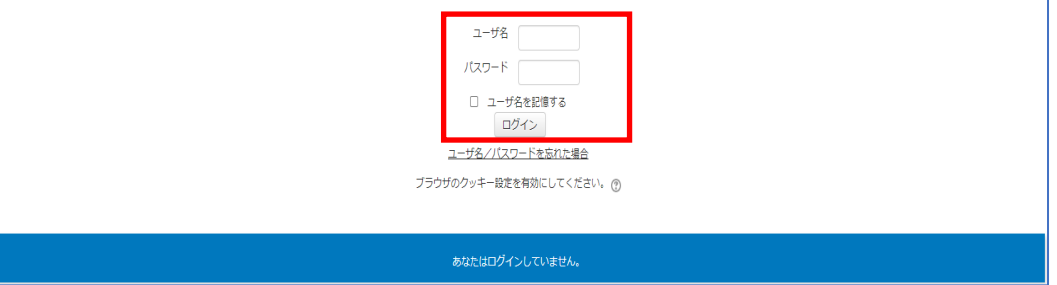

貴部局等における受講対象者が登録されているか確認してください。

メインメニュー>受講者の管理>全受講者リスト(受講履歴・修了証の確認)

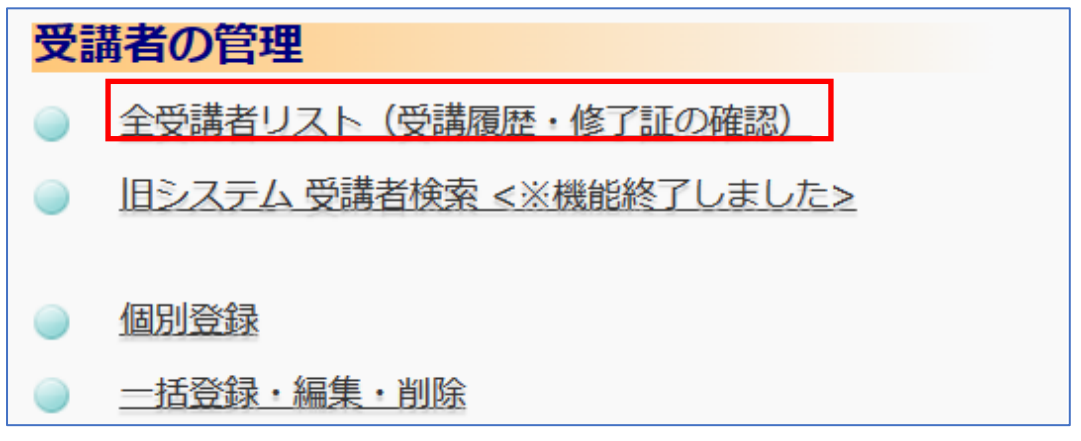

受講者を新規登録する場合は、「2.新規の受講者を登録する。」に進みます。

# 2.新規の受講者を登録をする。

メインメニュー>受講者の管理>一括登録・編集・削除

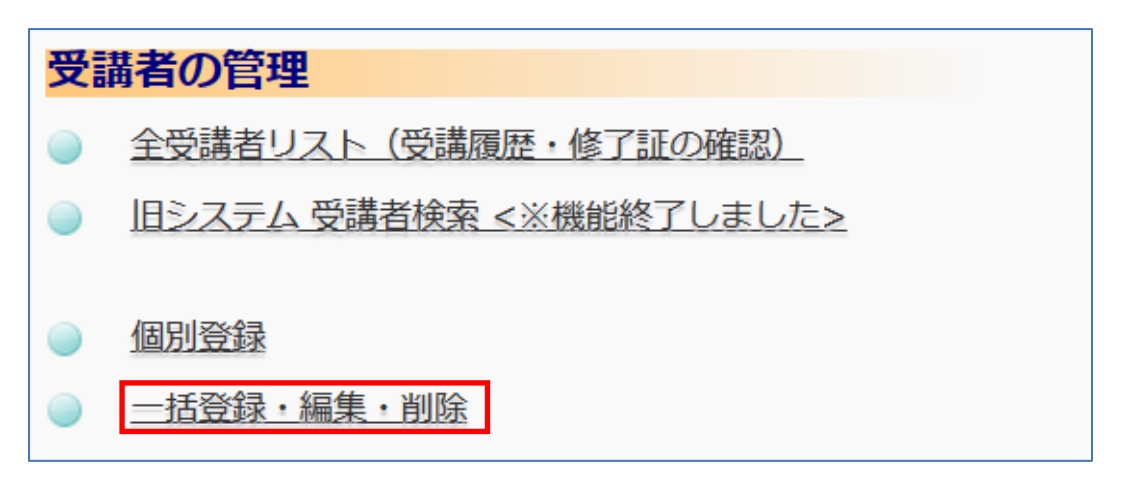

一括作成についてのマニュアルと csv フォーマットを「How to use」からダウンロードします。

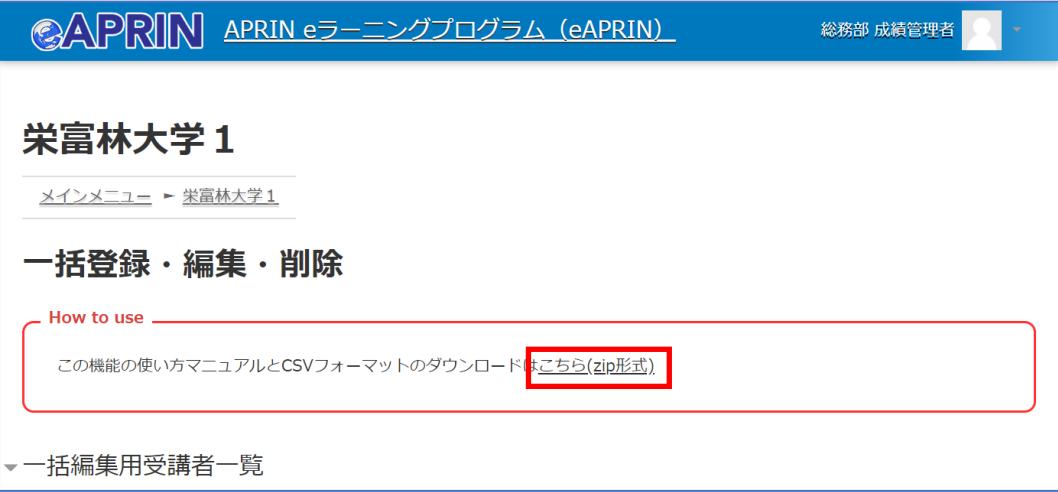

ダウンロードした csv フォーマットは、実施する内容に合わせてご利用ください。 受講者登録をするときは「登録1~3」のいずれかを選択。

登録された受講者の方へコースを割り当てるときは「編集2」を選択。

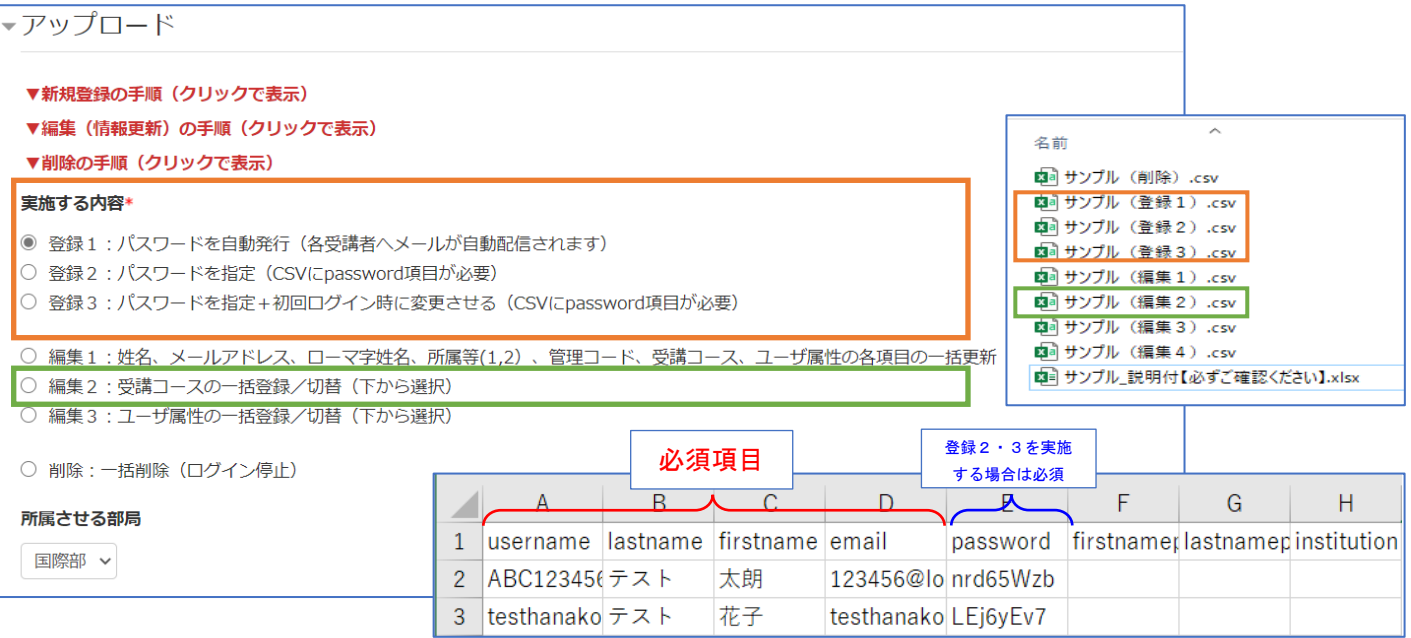

### 「編集2」を選択すると、受講コースのチェックボックスが表示されます。

#### ※「【琉球大学コース】責任ある研究行為(人文系/理工系)」にチェックを入れてください。

(4月1日以降に表示されます。)

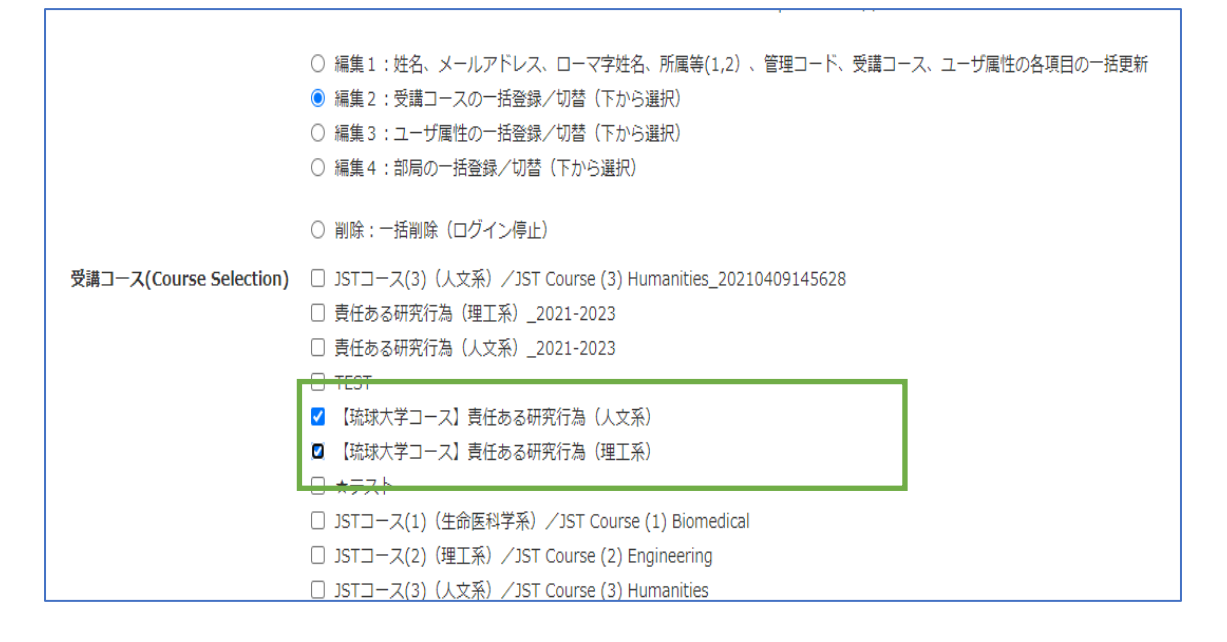

#### 作成した csv ファイルをアップロードします。

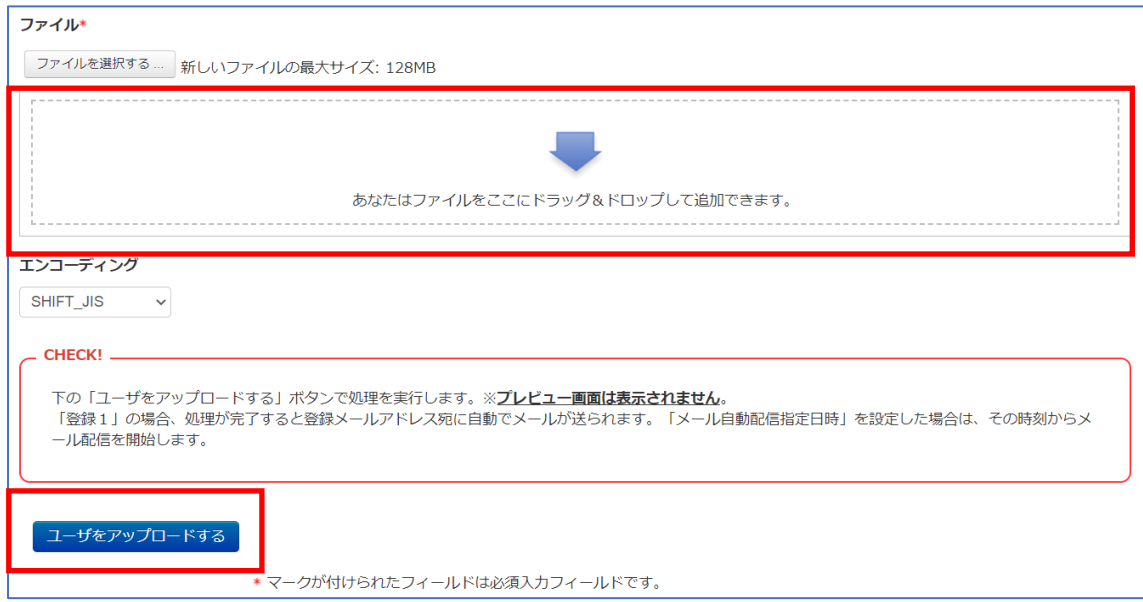

## ダイアログが表示されたら、確認して実行します。

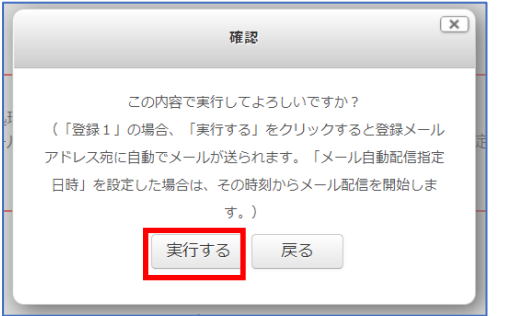

## 成功すると、「アップロードユーザー結果」が表示されます。

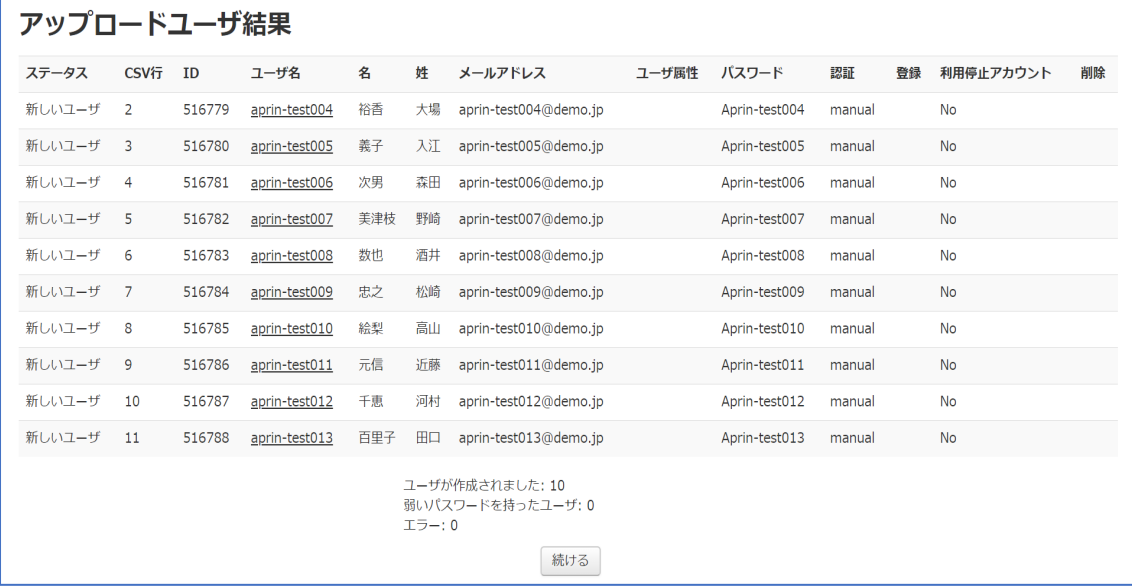

より詳細な設定については、「APRIN e ラーニングプログラム (eAPRIN) 共通マニュアル」をご確認ください。